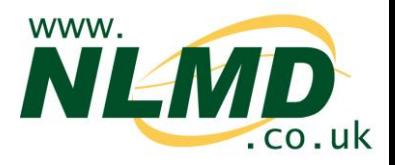

# **How to configure ARAMS**

For English subscribers, NLMD-LT can send sheep movements to the Animal Recording and Movement Service (ARAMS) saving you from having to record data twice.

## **Register with ARAMS**

You must register an ARAMS account through their website [www.arams.co.uk](http://www.arams.co.uk/)

You will be issued a username and password for sending records electronically.

## **Configure NLMD-LT**

Before NLMD-LT can send data to ARAMS, you must add your holding details.

#### 1. Go *to Manage Holdings > ARAMS > Configure*

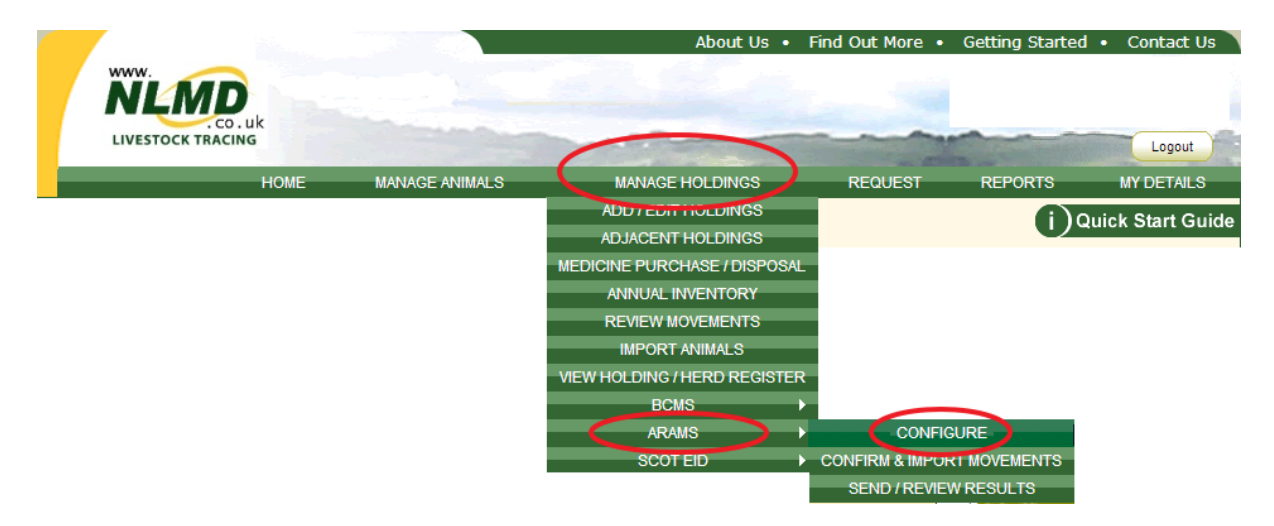

2. Click the *Add New* button to add a holding.

3. Enter the user name and password from your ARAMS account, then select which services and options you require. Click *Next*.

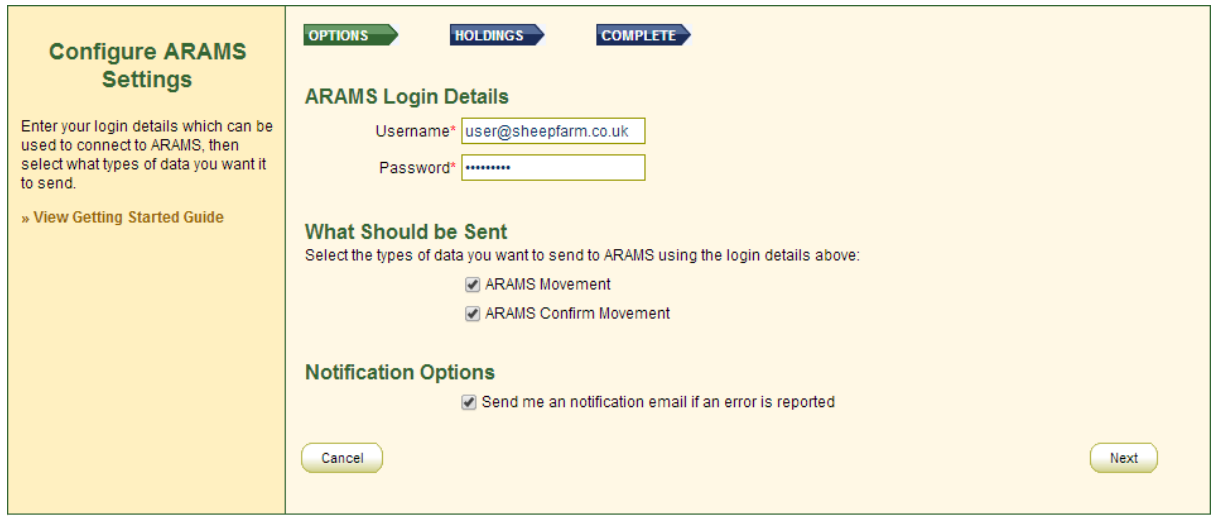

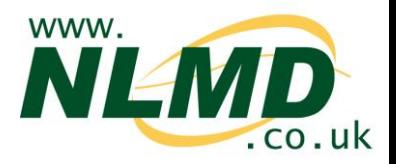

4. On the Holding screen, use the dropdown menu to select the CPH number that is associated with the ARAMS account, including any linked holdings. Repeat this step to add another primary holding. Click *Finished* to complete the configuration.

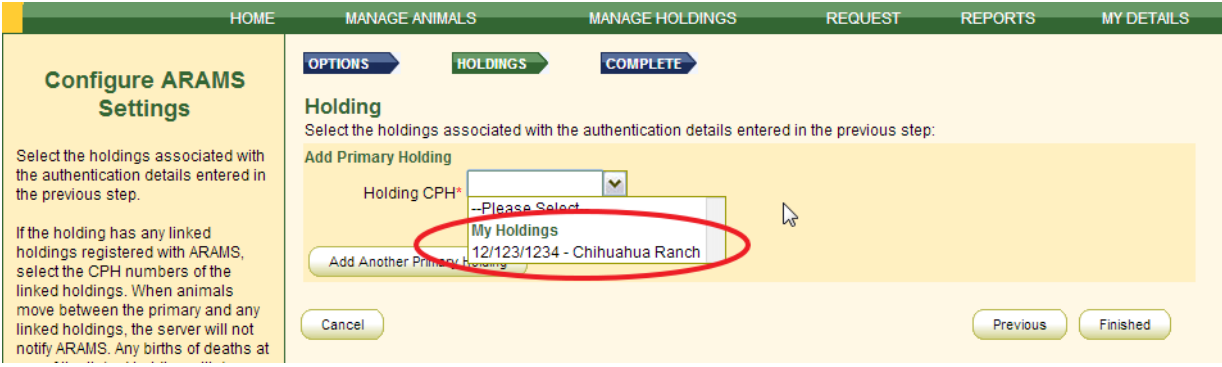

5. Check the status of your ARAMS connection on the *Configure* screen. Status can be switched on and off – it must be on to send data electronically.

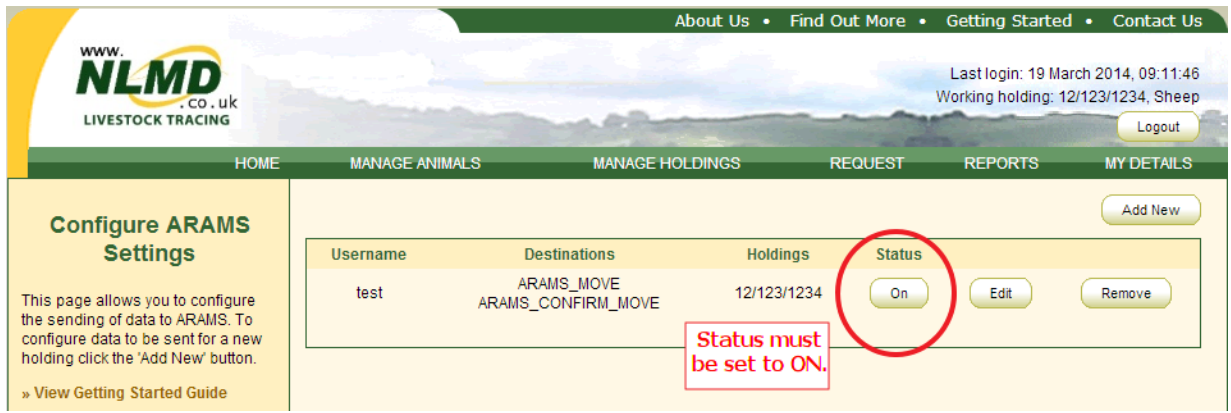

## **Sending to ARAMS**

Depending on the destination, the next time you record a movement a message will appear asking if you want to send data to ARAMS now, later or never. *Note: Sheep movements to market or assembly and collection centres will not trigger an ARAMS request. Those holding types will manage the electronic reporting of on-movements for your animals.*

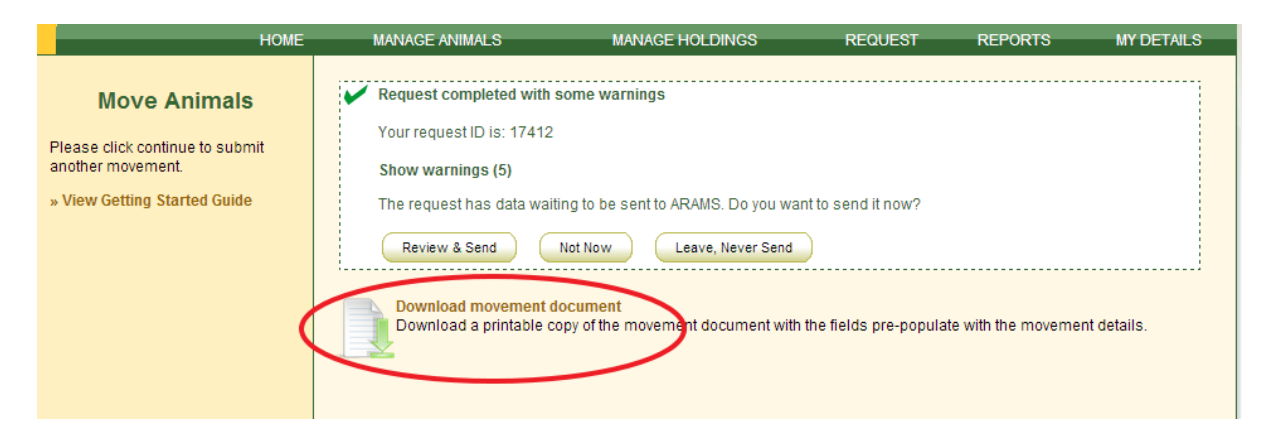

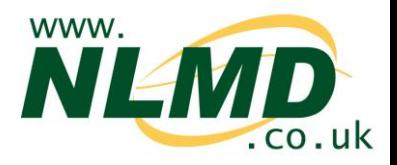

If you select "Not Now", NLMD-LT will remind you next time you login to the website or you can trigger it to send by selecting from the main menu *Manage Holdings > ARAMS > Send / Review Results*. If "Leave, Never Send" is clicked NLMD-LT will not send it to ARAMS and will not remind you again.

To send the event to ARAMS, click "Review & Send" and a page will appear previewing what is about to be sent. Click "Send Now" to begin the send.

If you don't want to wait for the result or it is taking longer than 2 minutes for ARAMS to process it you can check the result later by selecting from the main menu *Manage Holdings > ARAMS > Send / Review Results*. NLMD-LT will warn you next time you login if there are any errors and you can also configure it to send you a notification email.

### **Reviewing results**

You can review the status of any of your submissions to ARAMS. This will be necessary if you are contacted by ARAMS or need to resolve submission errors.

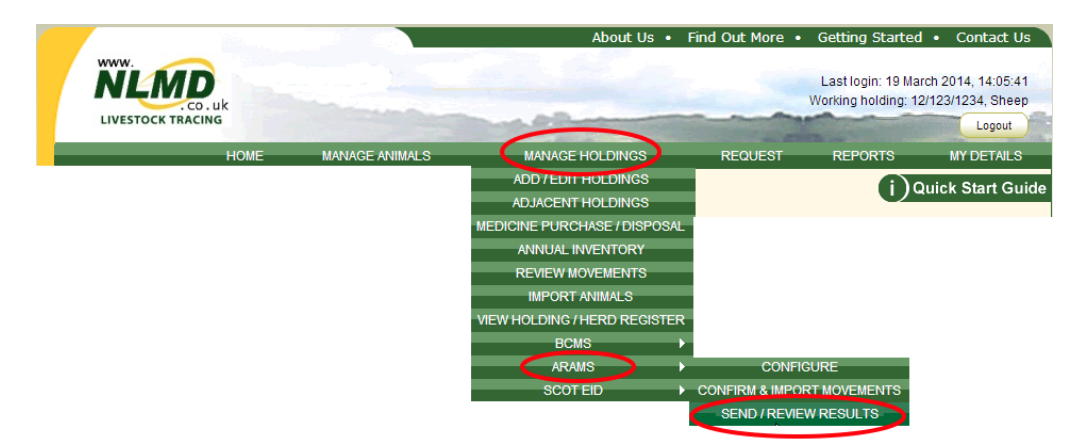

#### Go to *Manage Holdings > ARAMS > Send/view result*.

The *Pending* tab shows movements that are waiting to be sent to ARAMS. The *UnResolved* tab shows movements that were rejected by ARAMS and have errors waiting for resolution. The *History* tab shows all completed movements.

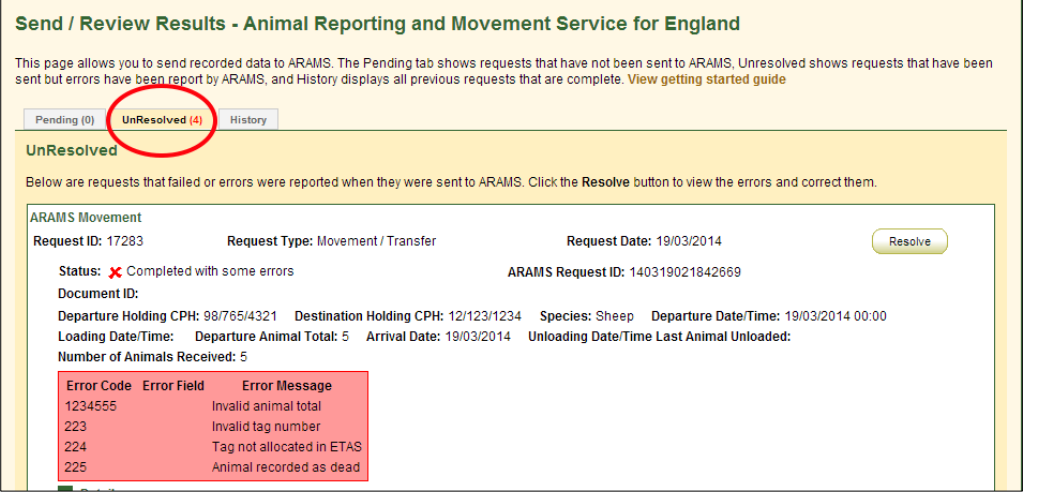

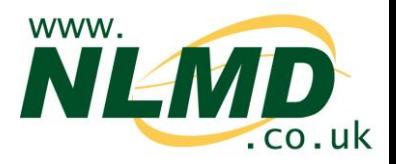

If an error is the result of your mistake (e.g. entering a wrong tag number), you can resolve the error by undoing the movement and starting again. Alternatively, you can choose to ignore the ARAMS error message but this means you will still have a record of movement in NLMD-LT and you must contact ARAMS to resolve the problem.

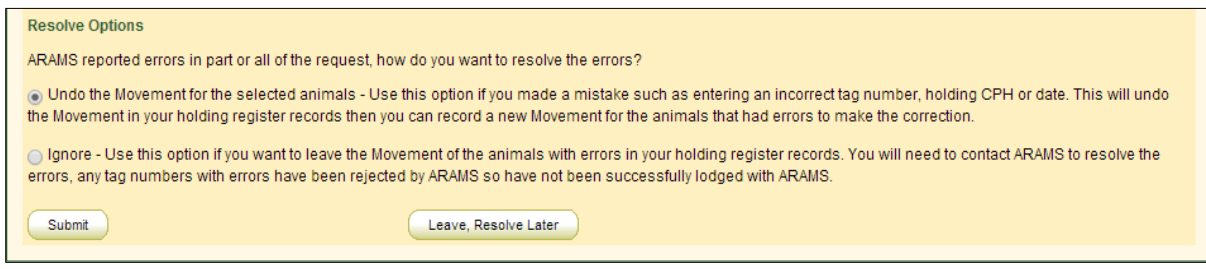